### **PARDUS ETKİLEŞİMLİ TAHTA SÜRÜMÜ VE EBA DESTEK NOKTALARINDAKİ PARDUS KURULU MASAÜSTÜ BİLGİSAYARLAR İÇİN AĞ AYARI DOKÜMANI**

Türk Telekom fiber internet hizmeti kullanan okullarımızdaki Pardus Etkileşimli Tahta Sürümü ve EBA destek noktalarındaki Pardus kurulu masaüstü bilgisayarlar için ağ ayarlarında değişiklik yapılma ihtiyacı ortaya çıkabilmektedir. Türk Telekom fiber internet hizmeti kullanan okullarımızın bazılarında; Pardus ETA ve Pardus Masaüstü işletim sistemi ile EBA veya Zoom erişimlerinde sorunlar yaşanabilmektedir. Bu okullarda internet bağlantısı için kullanılan modemler ile Pardus işletim sistemi arasında tespit edilen ağ ayarı uyumsuzluğunun giderilmesi adına aşağıdaki adımların izlenmesi gerekmektedir.

Söz konusu sorunun giderilmesi amacıyla iki farklı yöntem izlenebilir. Birinci yöntemde sizlerle paylaşılan "eba-mtu\_0.1.0\_amd64.deb" uygulamasının çalıştırılması ile çözüm üretilebilmektedir. İkinci yöntemde ise manuel olarak ağ ayarları değiştirilerek sonuca ulaşılabilmektedir.

### **1- Uygulama Çalıştırılarak Ağ Ayarının Değiştirilmesi**

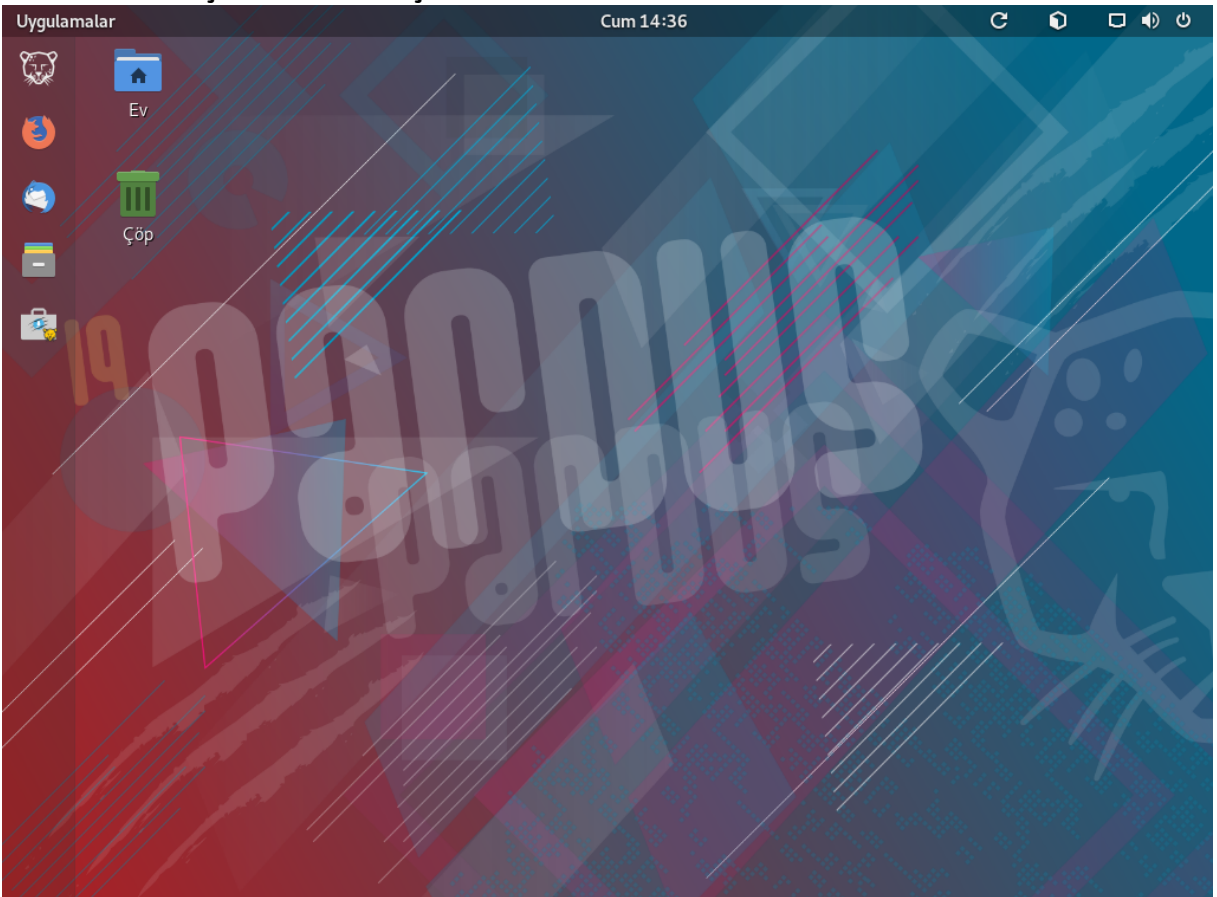

# **1.1. Pardus işletim sistemi açılır**

**1.2.** Aşağıda belirtilen link yardımı ile "eba-mtu\_0.1.0\_amd64.deb" dosyası bilgisayara indirilir. eba-mtu\_0.1.0\_amd64.deb dosyasının üzerine sağ tıklanır ve "Pardus Paket Kurucu ile Aç" seçeneği seçilir.

### İndirme Linki

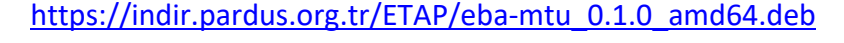

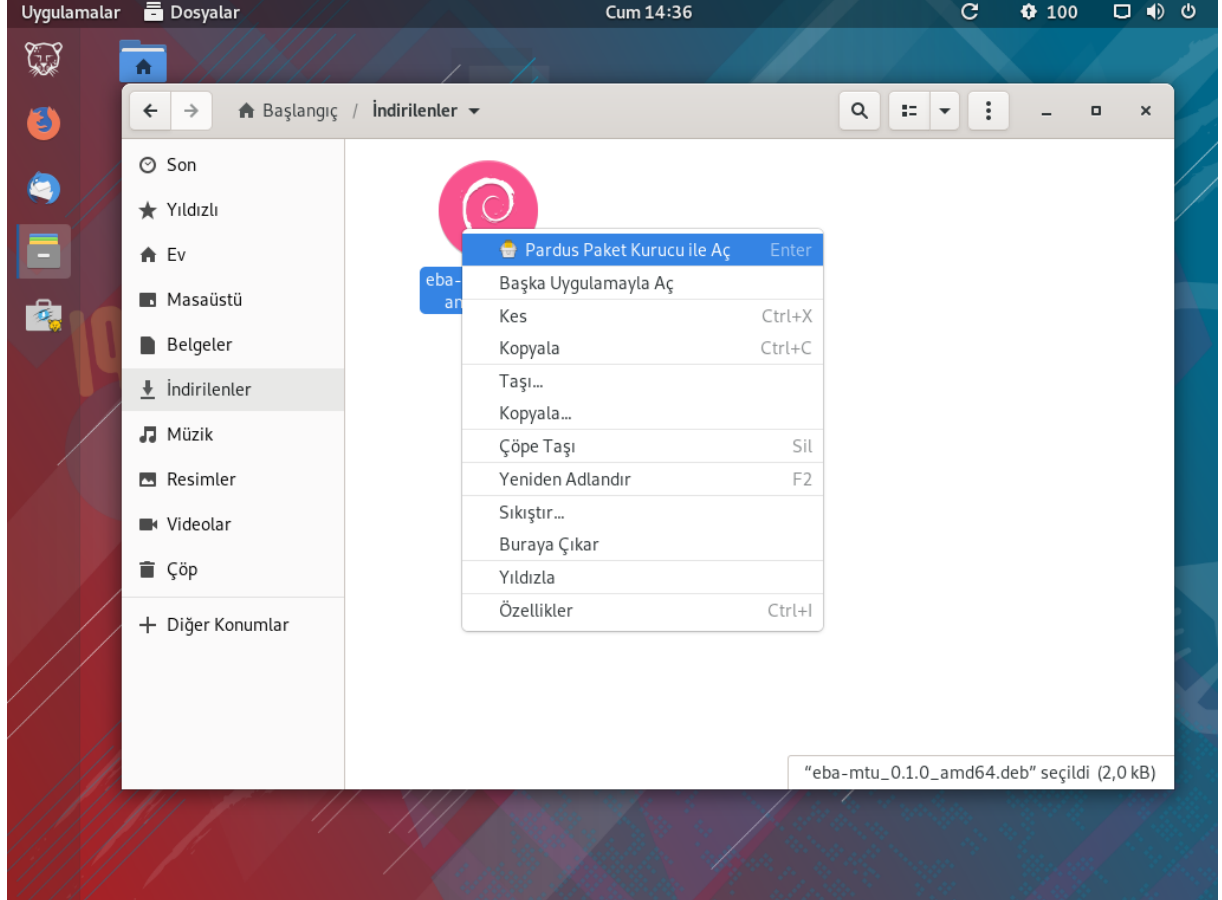

**1.3.** Pardus Paket Kurucu uygulaması açıldıktan sonra "Yükle" butonuna tıklanır.

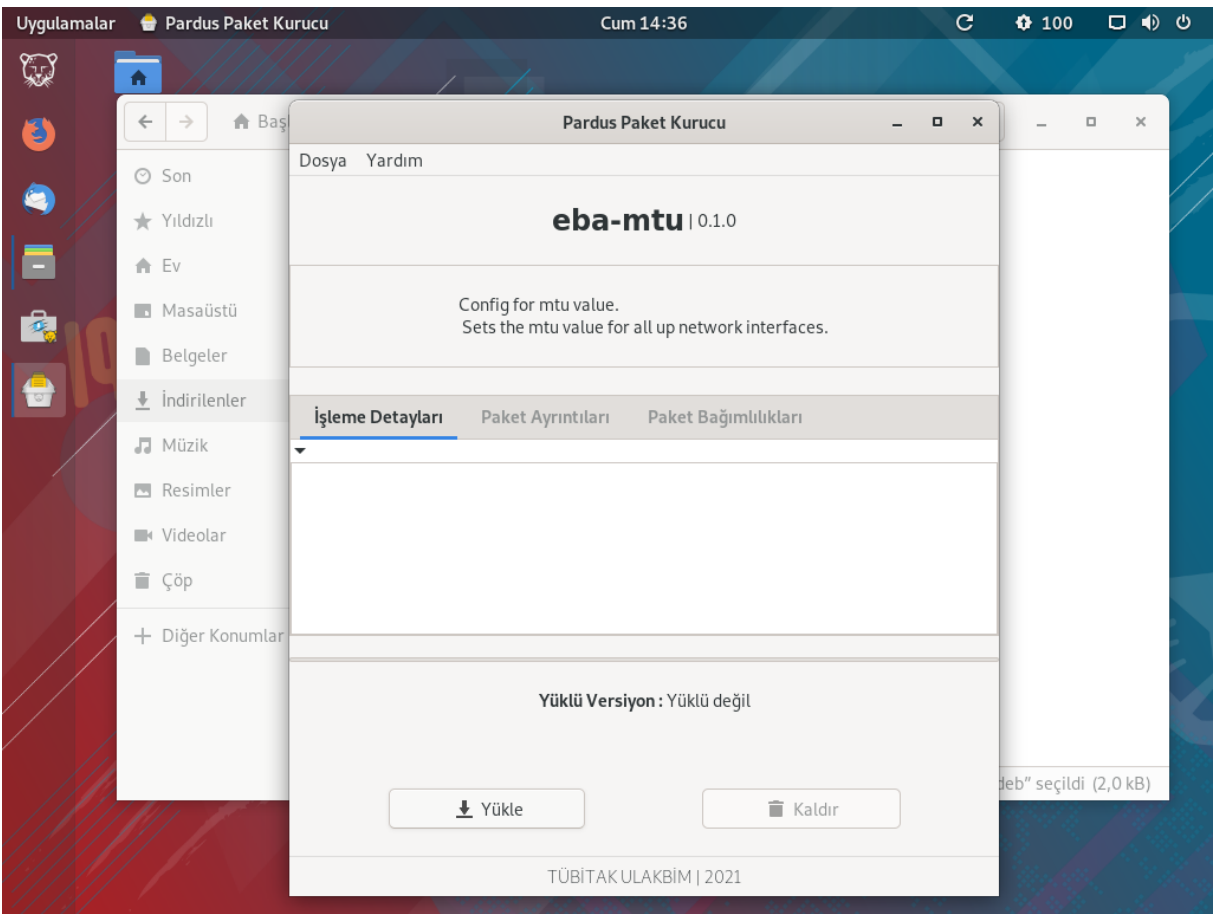

**1.4.** Yükleme işlemi için kimlik doğrulaması gerektiğinden, aktif olan Pardus kullanıcı hesabı şifresi açılan alana girilerek "Doğrula" butonuna tıklanır.

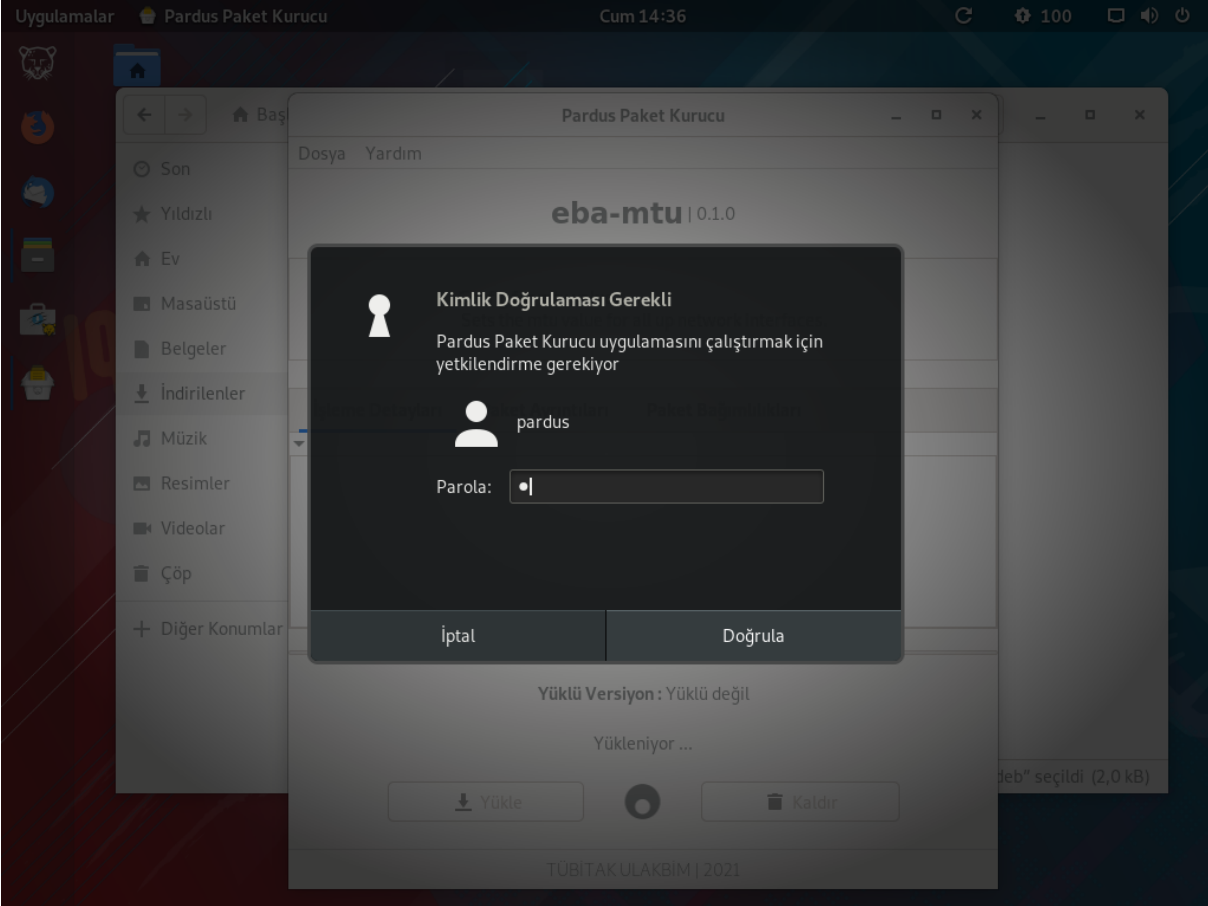

**1.5.** Pardus Paket Kurucu ekranında "Tamamlandı" ibaresi görüldükten sonra kapat butonuna tıklanarak işlem sonlandırılır.

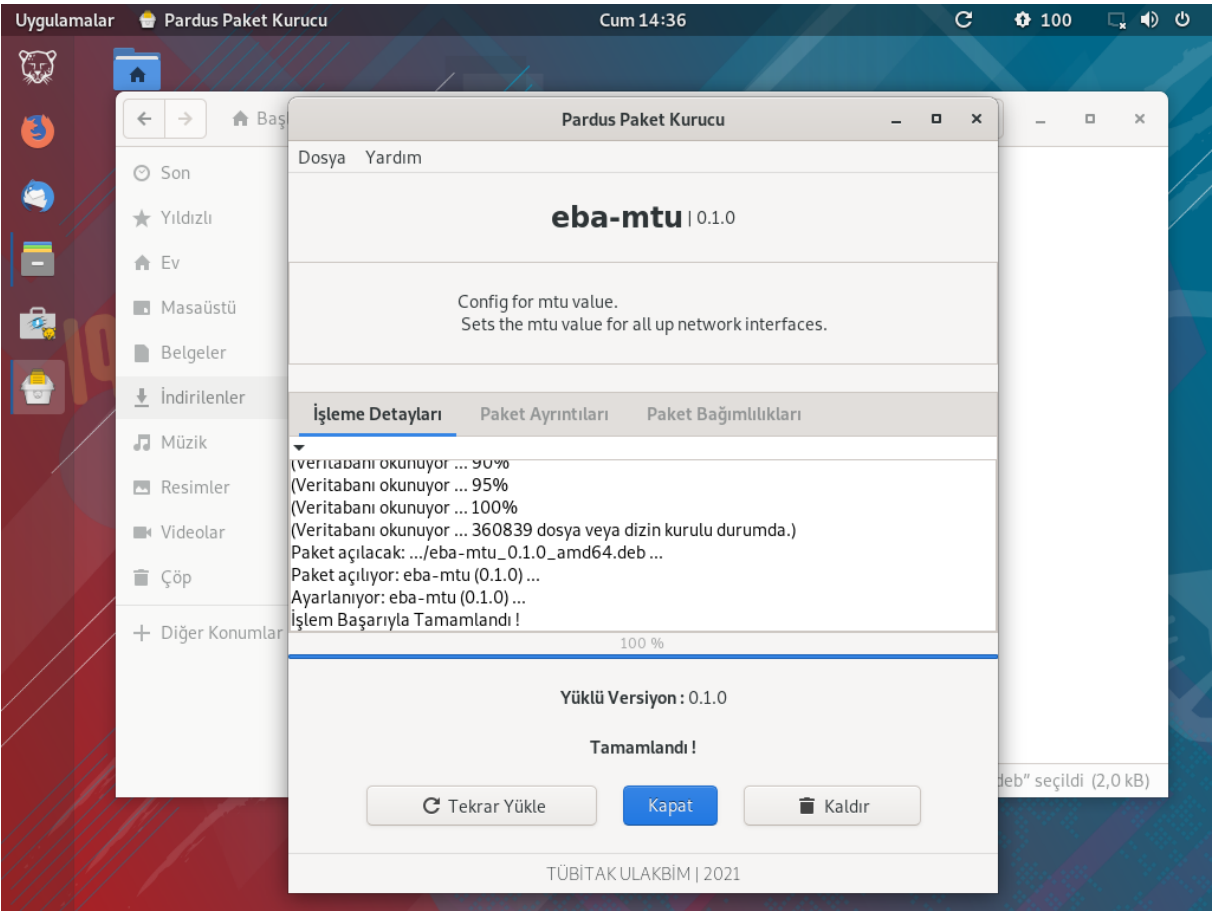

**2.Yöntem ile ilgili yönerge sonraki sayfalardadır.**

## **2. Manuel Olarak Ağ Ayarları Değiştirilmesi**

2.1. Ekranın sağ üst kısmında bulunan, dikdörtgene benzeyen, port simgesine tıklanır. Açılan baloncuktan "Kablolu Bağlandı" seçeneğine tıklanır. Kablosuz bağlantı kullanan bilgisayarlarda "Kablosuz Bağlandı" seçeneğine tıklanır.

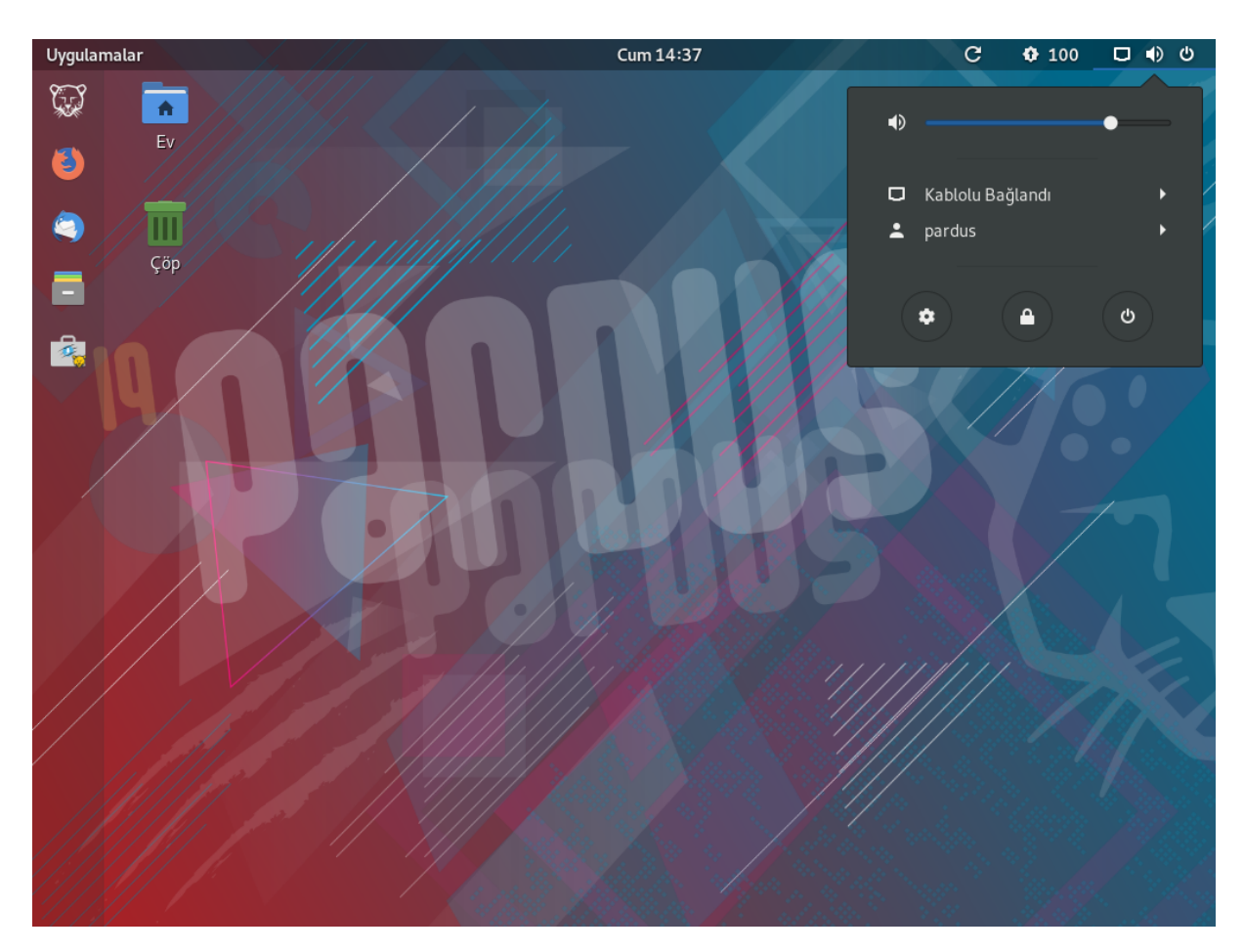

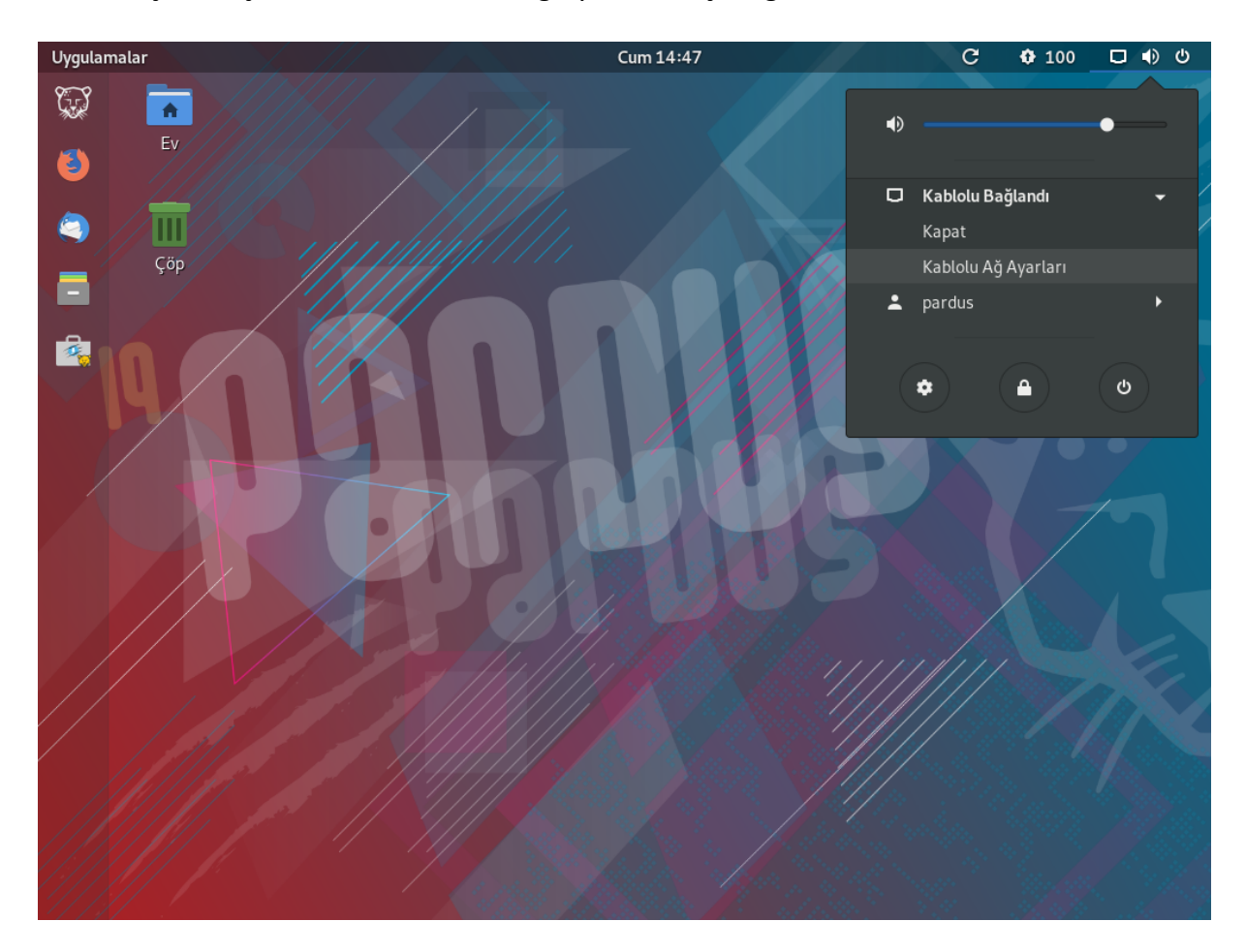

2.2. Açılan seçeneklerden "Kablolu Ağ Ayarları" seçeneğine tıklanır.

2.3. Açılan ağ ayarları penceresinde "Kablolu" başlığı altındaki alanda bulunan

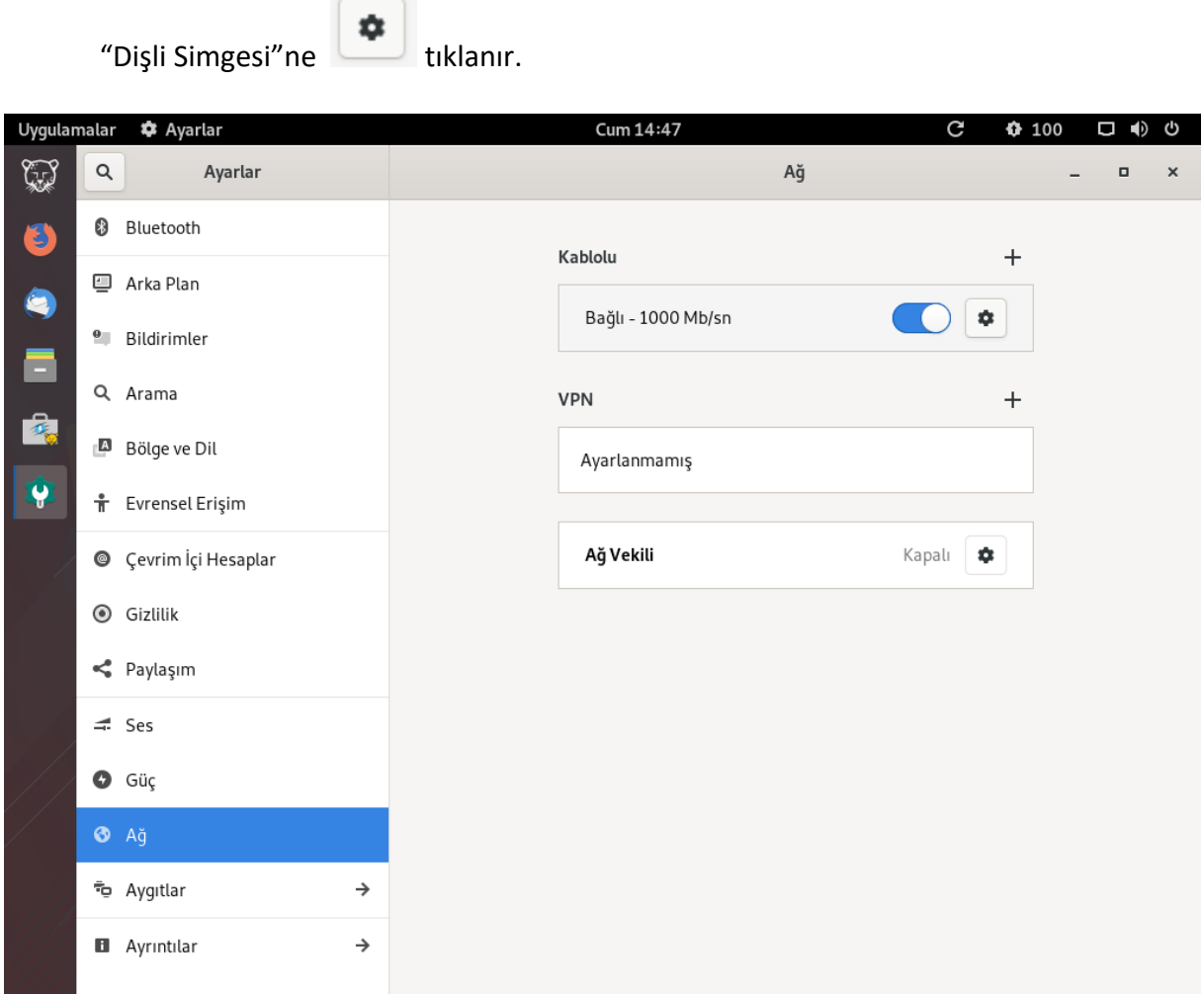

2.4. Dişli simgesine tıklandıktan sonra açılan pencerede "MTU" başlığı altında "kendiliğinden" yazan alana tıklanır.

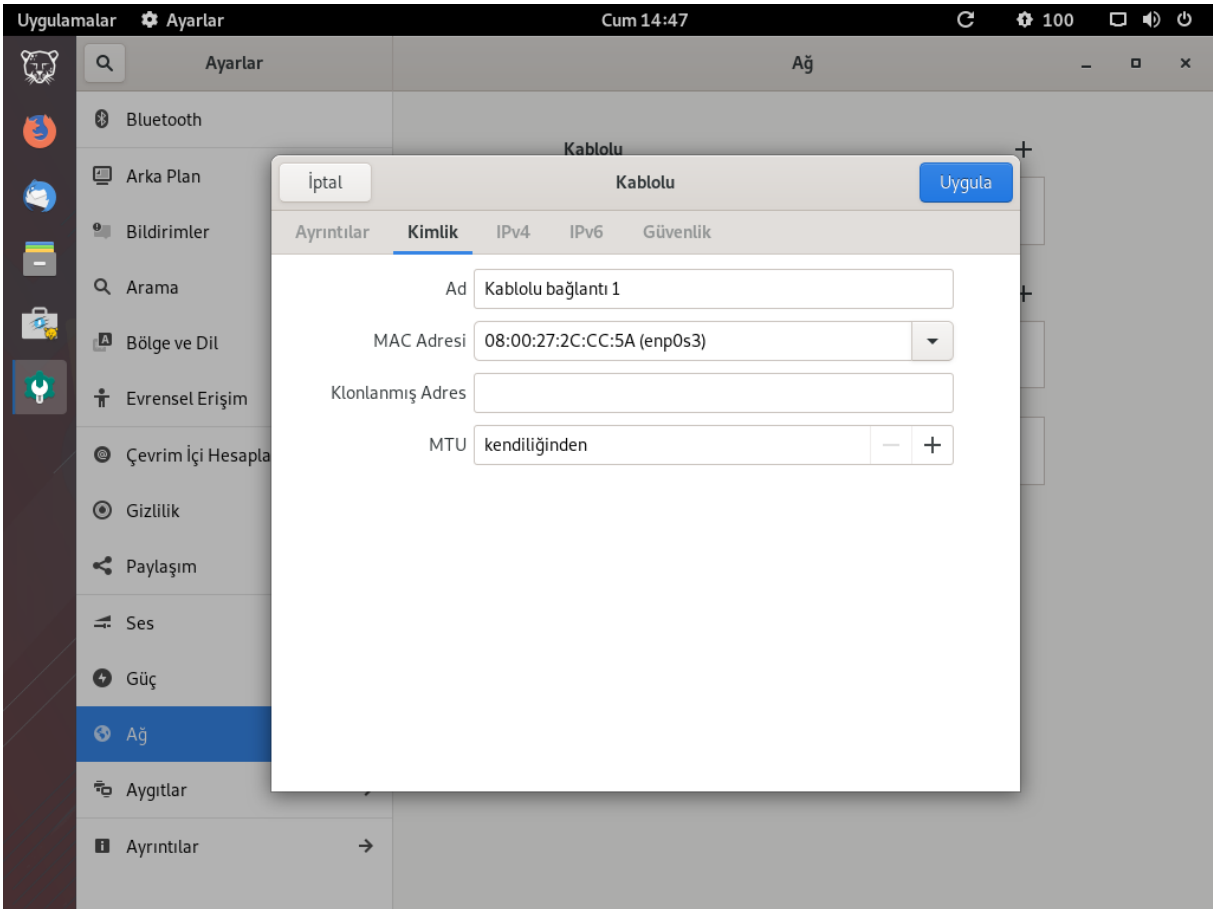

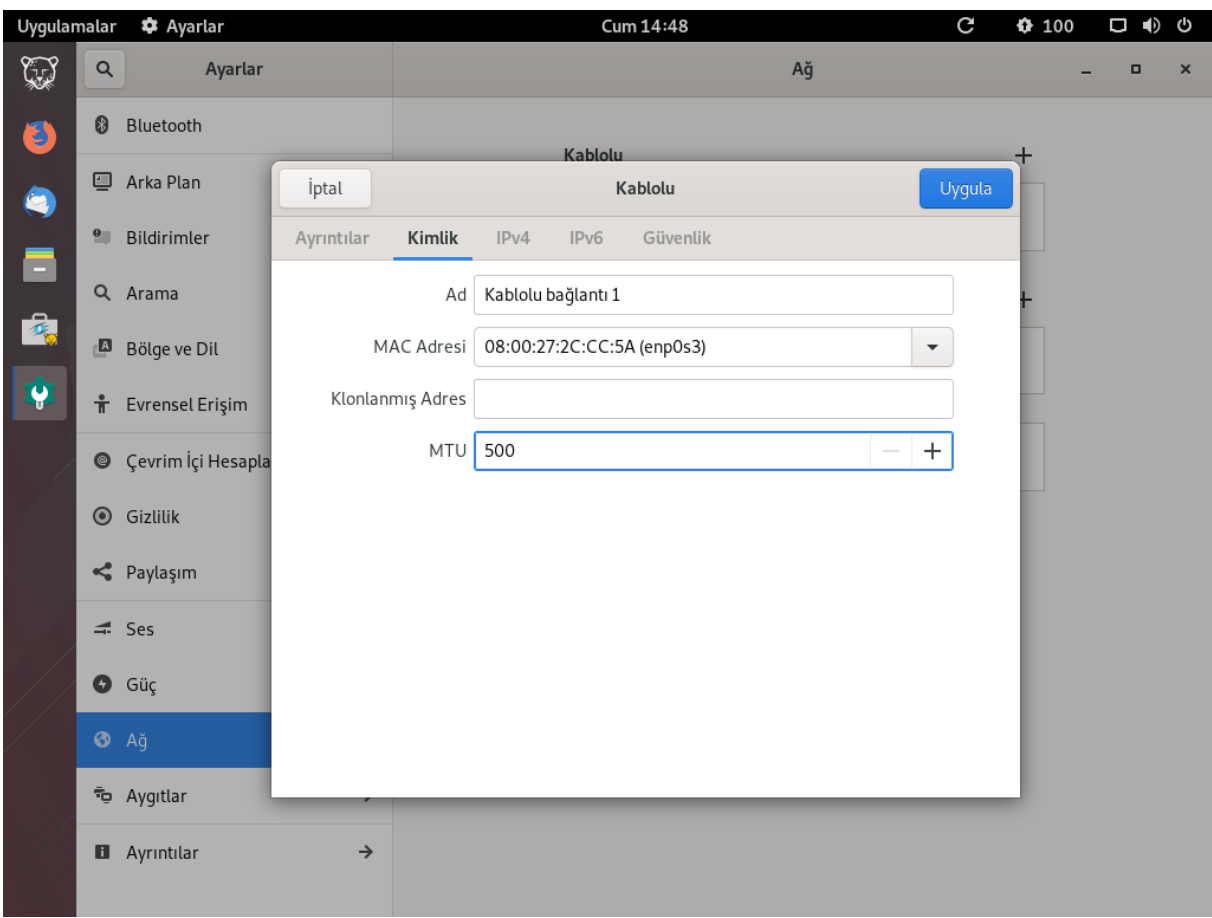

2.5. MTU başlıklı alana "500" değeri yazılarak sağ üst köşedeki "Uygula" butonuna tıklanır.

2.6. Ağ ayarları penceresinde bulunan mavi renkli kaydırmalı butona **taklanılı ve** butonun gri renge dönüştüğü ve görülür.

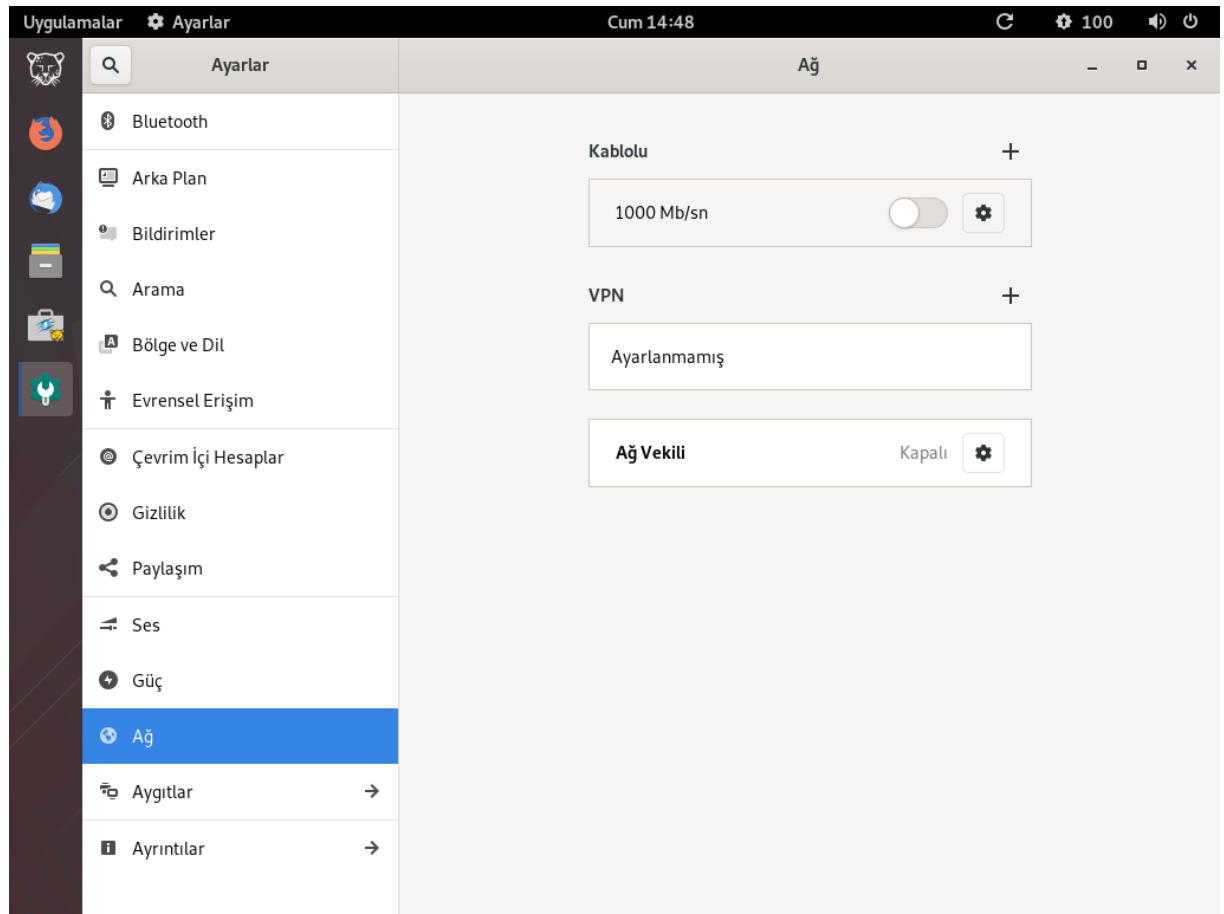

2.7. Son adımda gri renge dönüşmüş olan kaydırmalı butona tekrar tıklanarak butonun mavi renge dönüştüğü ve bağlantının sağlandığı görülür.

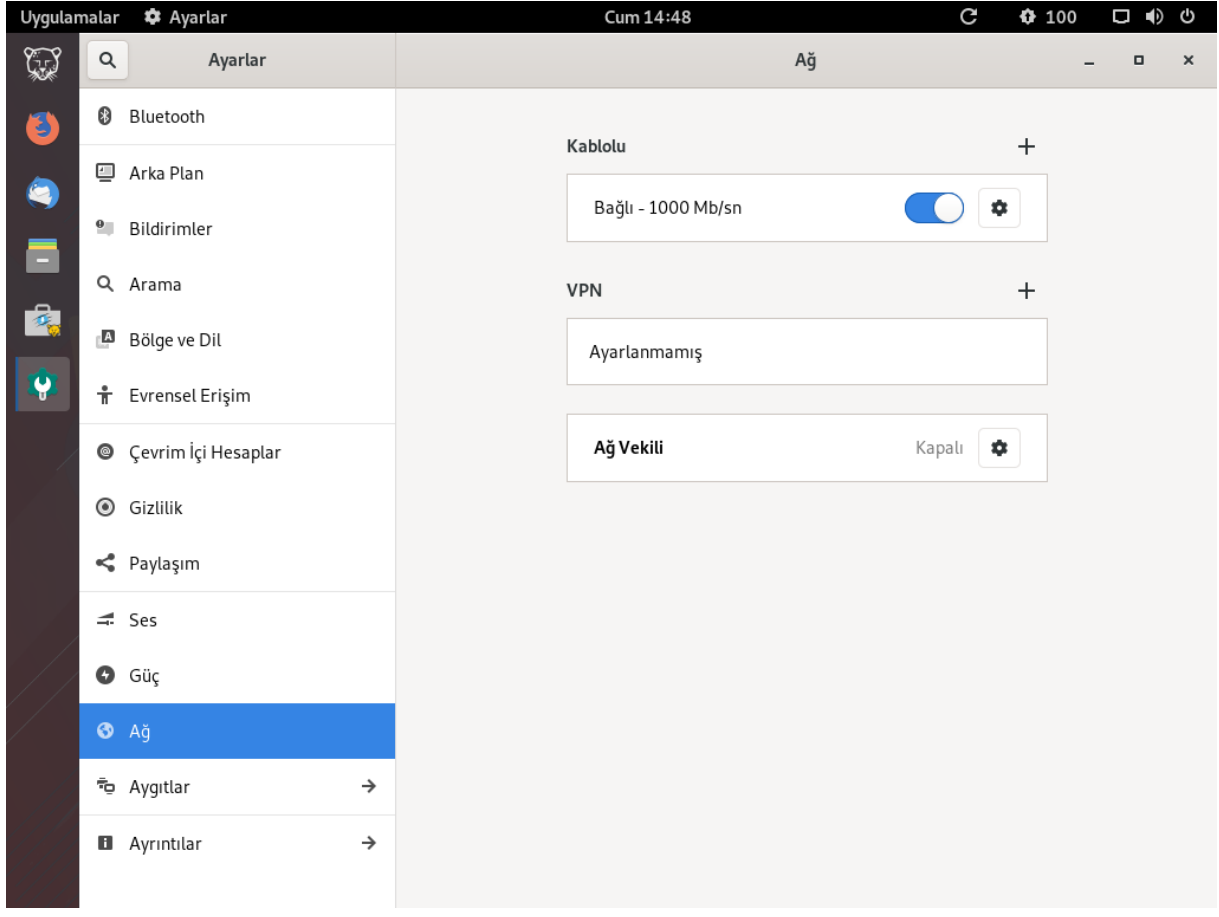

Bu adımdan sonra EBA veya Zoom erişimlerinde yaşanan sorunların yaşanmaması gerekmektedir. Bu konuyla ilgili sorunlar devam ettiği taktirde bilgi@pardus.org.tr adresine eposta ile başvurulması halinde gerekli teknik destek sağlanacaktır.